## Creating a Permitting, Plans and Licensing Portal Account

This document will guide the user through the Permitting, Plans and Licensing Portal account registration process.

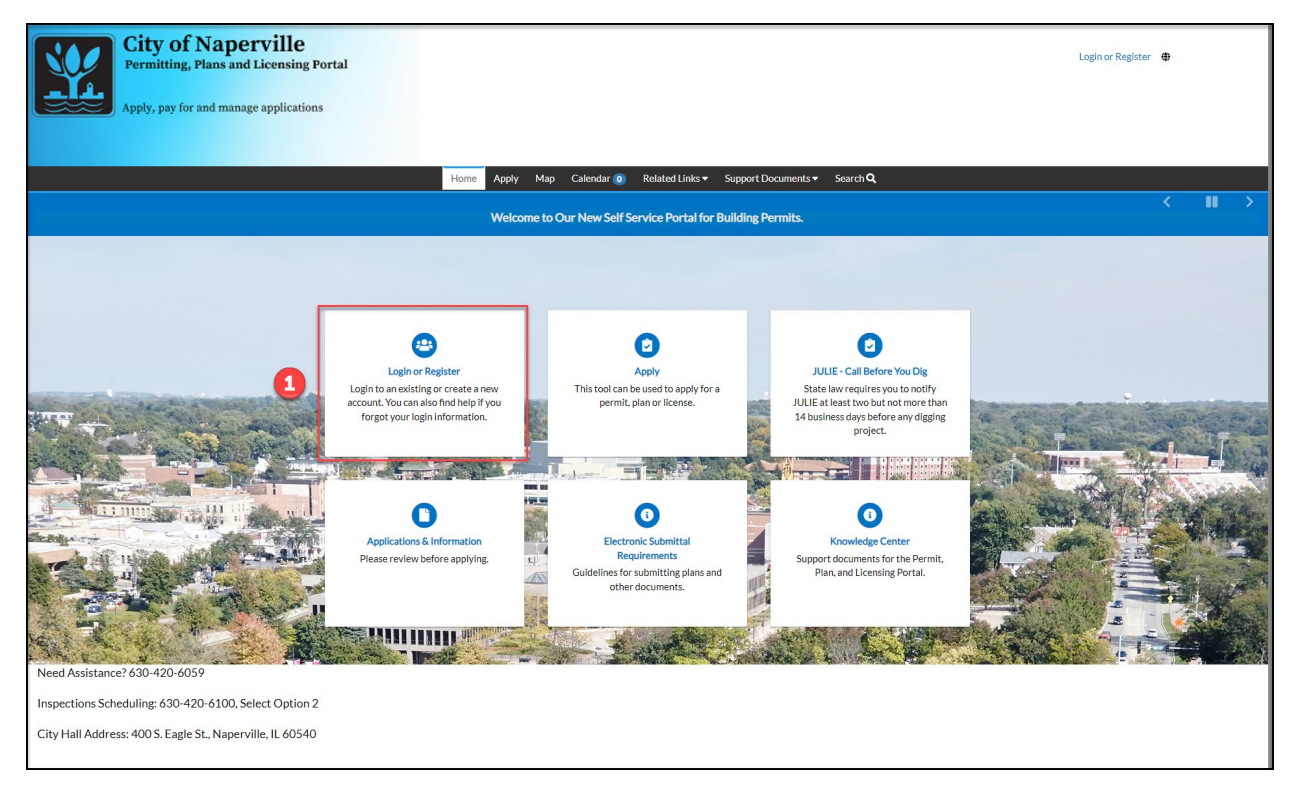

 $\mathbf{1}$ Click on the "Login or Register" tile or the **Login or Register** hyperlink in the upper-right.

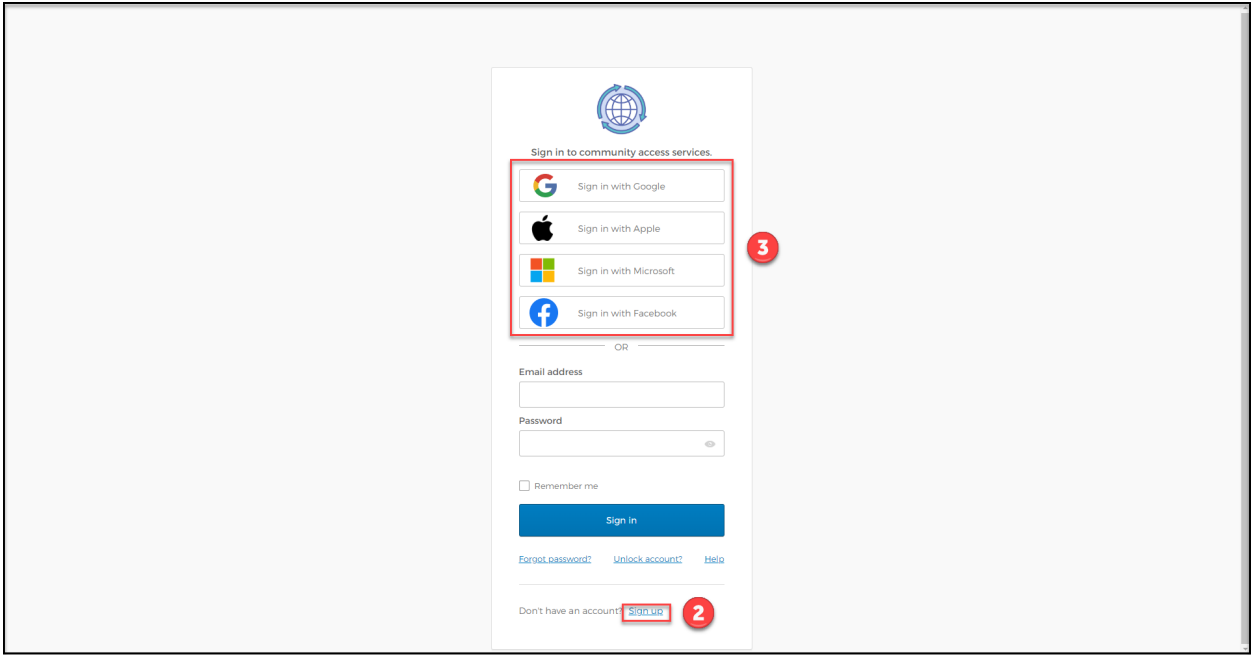

**2** Click the **Sign Up** hyperlink to register with an email address.

**3** A user can login to the Permitting, Plans and Licensing Portal using a social network account. Click the social network account and login using the matching account information. This will skip the email registration process below.

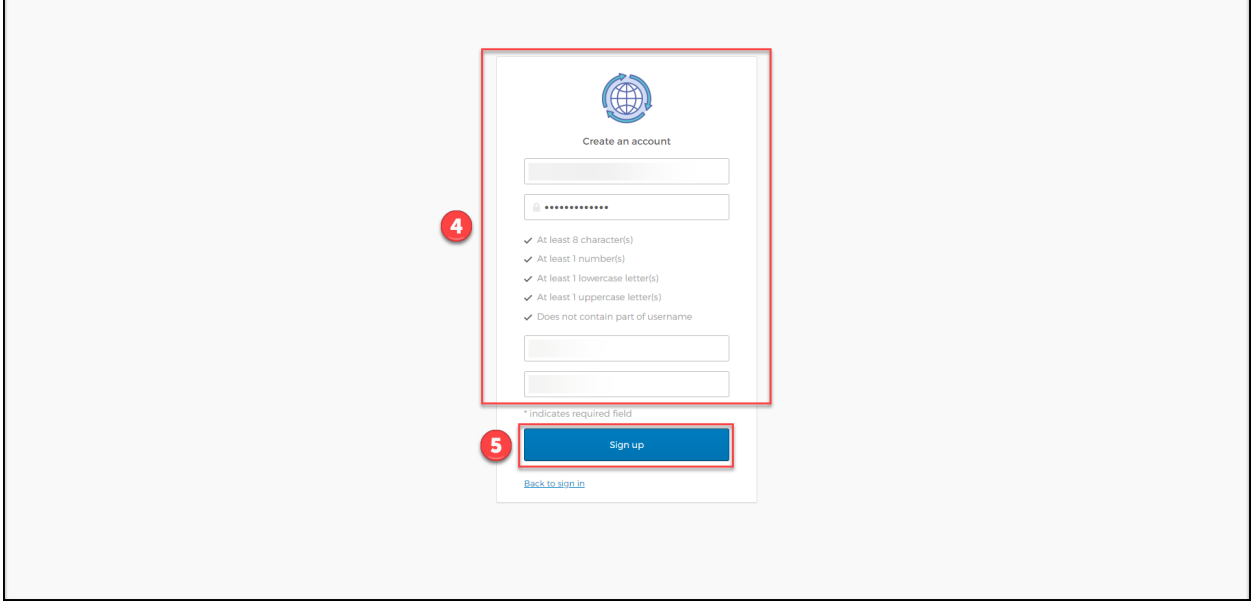

Complete all fields by entering a valid email address, password, and first and last name.

Click the **Sign up** button to submit the user information.

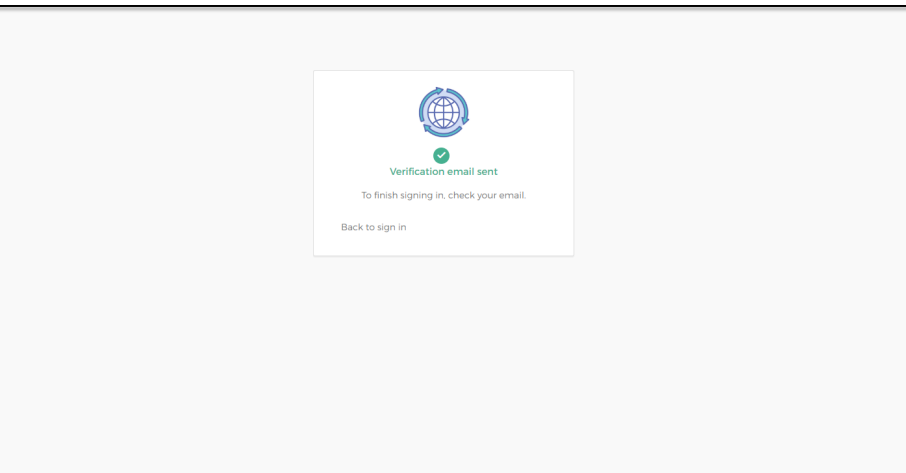

An email is sent to the email address entered in step 4. The email will contain a hyperlink to continue the registration process. Make sure to check the Spam folder as some email systems divert the email there.

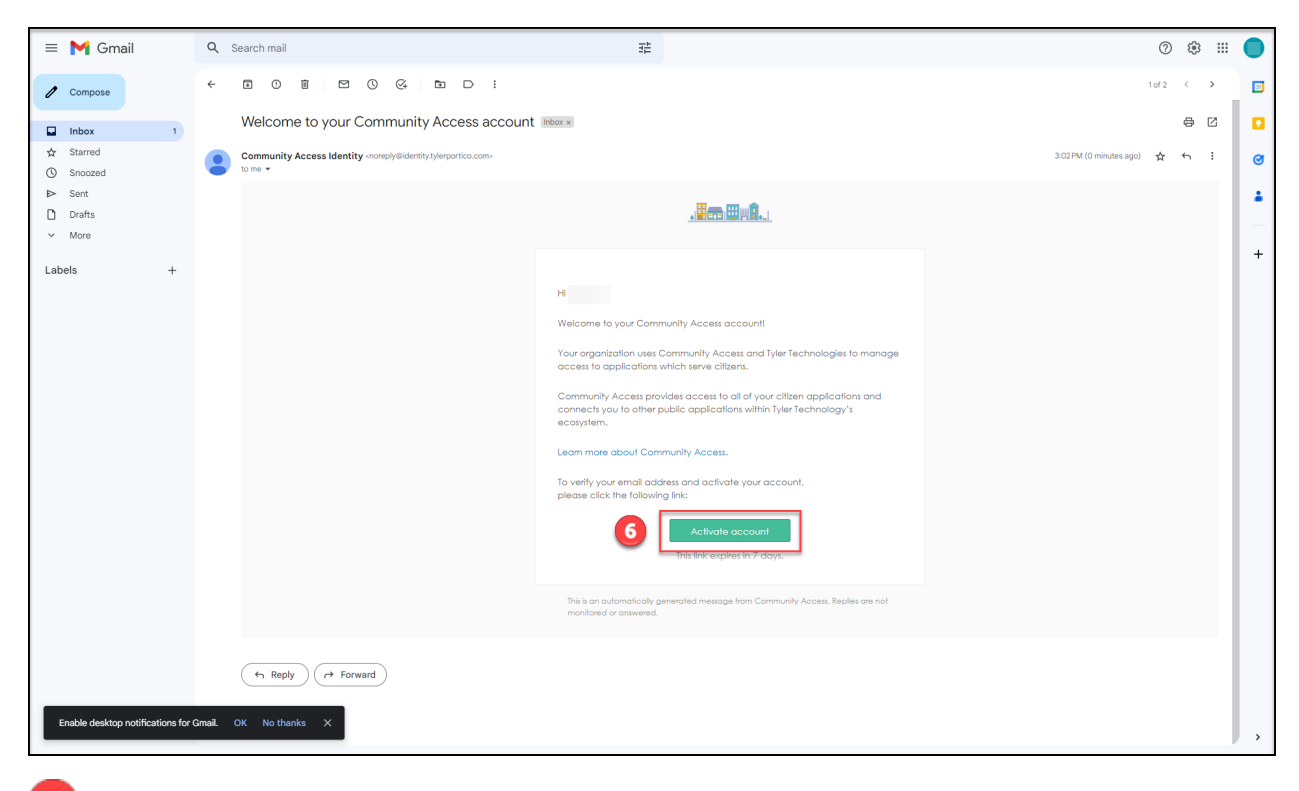

Open the email and click on **Activate Account**.

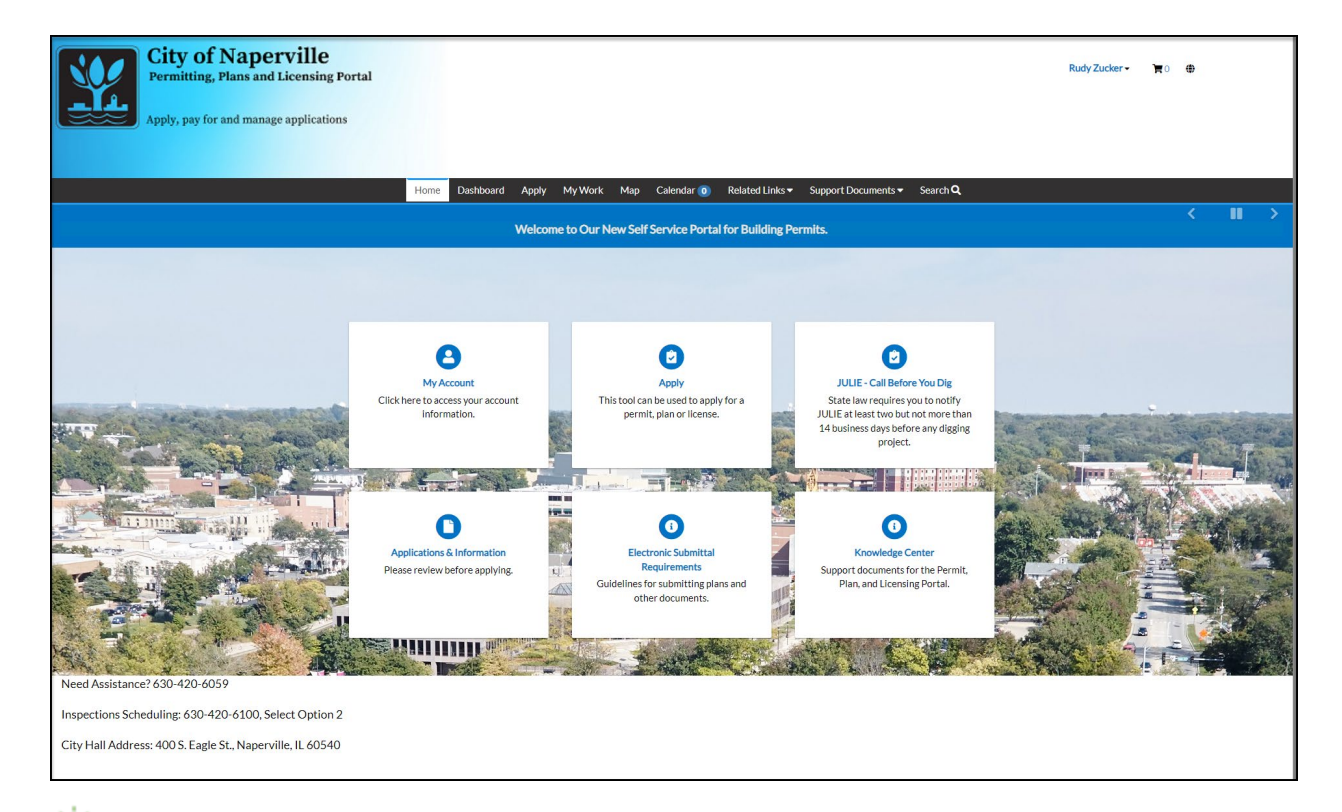

You will be returned to the Permitting, Plans and Licensing Portal home page after successfully completing the registration process.